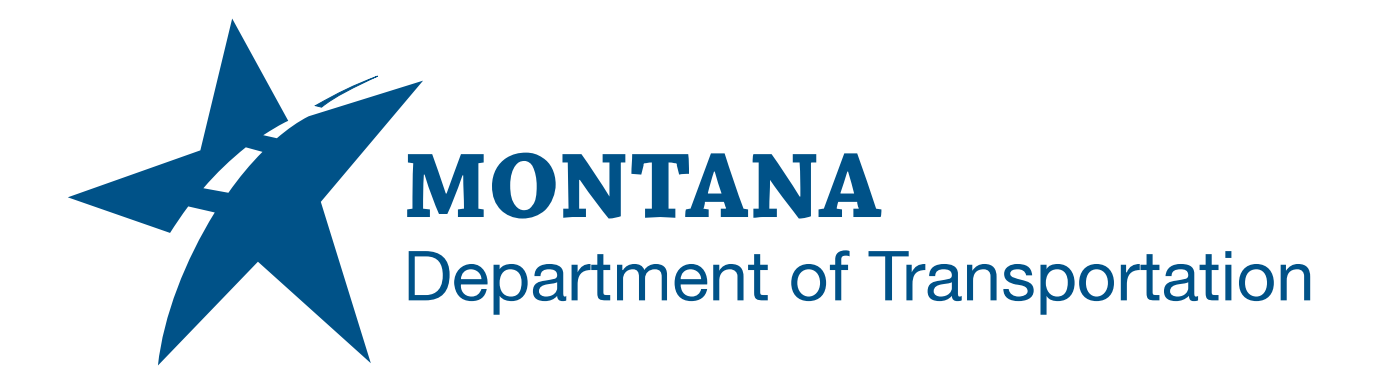

# **April 2023** AutoCAD/Civil 3D Quick Start Guide

CIVIL 3D 2022.2.5 / STATE KIT UPDATER 2024.0.0.3

# <span id="page-1-0"></span>TABLE OF CONTENTS

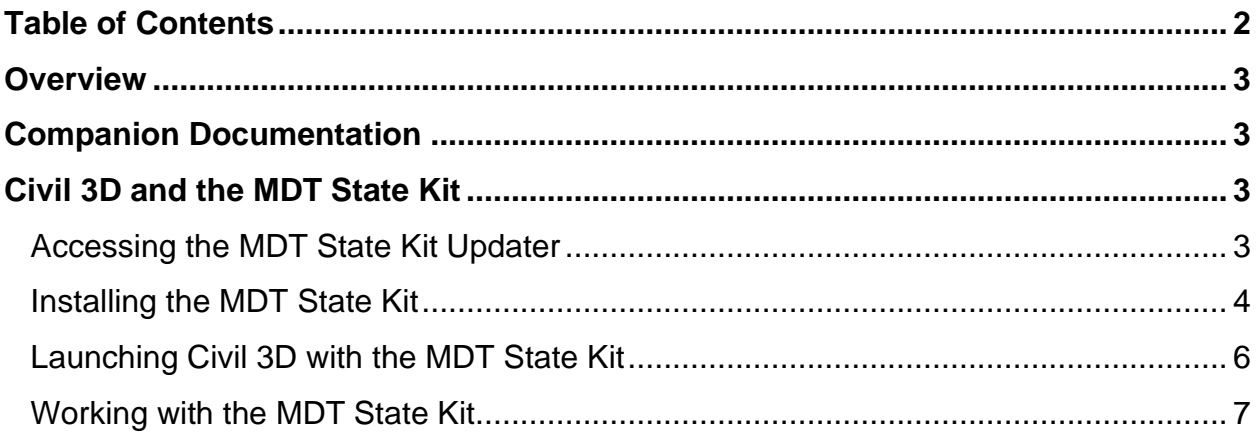

## <span id="page-2-0"></span>**OVERVIEW**

The State Kit Updater is used to install and update the MDT Civil 3D State Kit content. This quick guide provides basic information on accessing and using the MDT State Kit Updater.

## <span id="page-2-1"></span>**COMPANION DOCUMENTATION**

[MDT State Kit Updater User's Guide](https://www.mdt.mt.gov/other/webdata/external/ESDC/library/MDT-StateKitUpdaterUsersGuide.pdf)

[MDT Civil 3D State Kit Overview](https://www.mdt.mt.gov/other/webdata/external/ESDC/library/2022StateKit-Gen.pdf)

## <span id="page-2-2"></span>**CIVIL 3D AND THE MDT STATE KIT**

## <span id="page-2-3"></span>**ACCESSING THE MDT STATE KIT UPDATER**

The MDT State Kit Updater can be found in the Start menu and on the desktop.

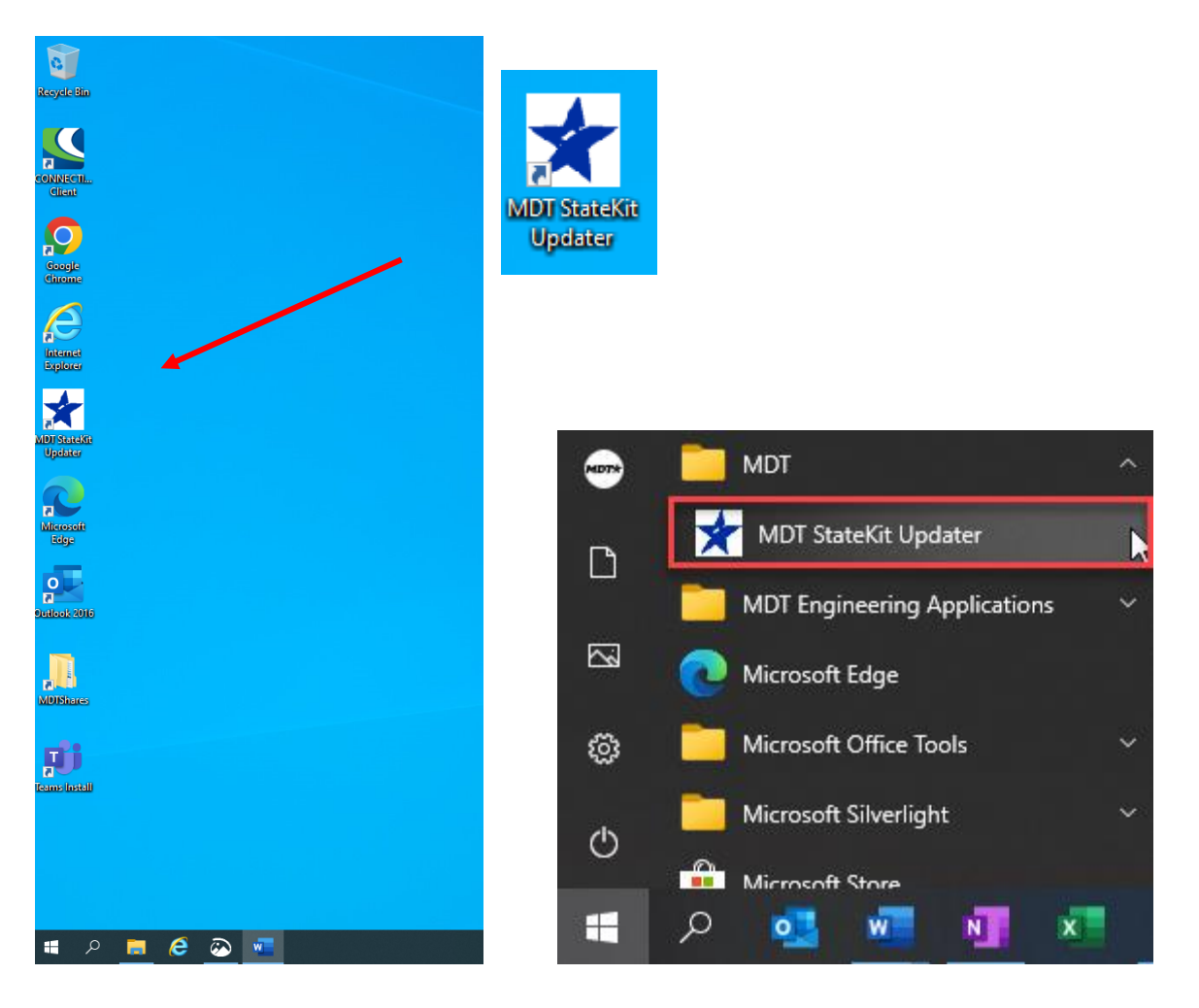

## <span id="page-3-0"></span>**INSTALLING THE MDT STATE KIT**

Open the MDT State Kit Updater as follows:

1. Open the application by clicking on the icon.

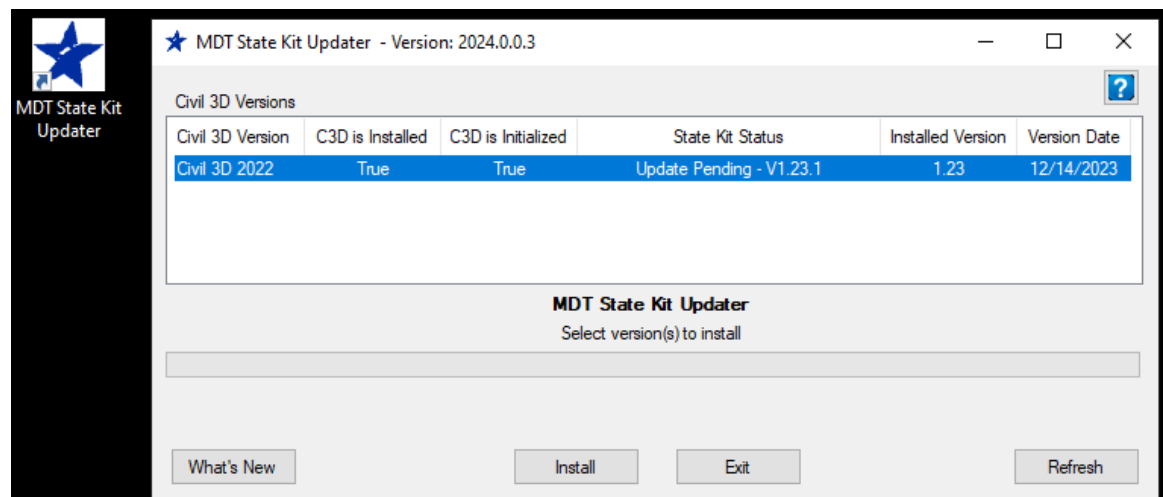

The MDT State Kit Updater displays with the following information:

**Civil 3D Version** - version(s) of Civil3D that the Updater is looking for

**C3D is Installed -** confirmation that the version is installed

**C3D is Initialized -** confirmation the Civil 3D version has been initialized (run once)

**StateKit Status -** installation status of the state kit on the specific computer

**Installed Version** and **Version Date -** date and version of the installed state kit

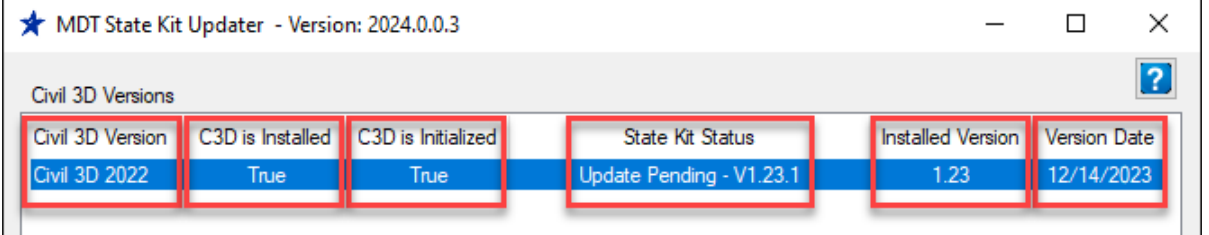

Further information can be found in the [MDT State Kit Updater User's Guide.](#page-2-1)

If the "State Kit Status" shows "Update Pending", a State Kit update is available to be installed.

Install the MDT State Kit as follows:

1. From the MDT State Kit Updater tool dialog, select "Install".

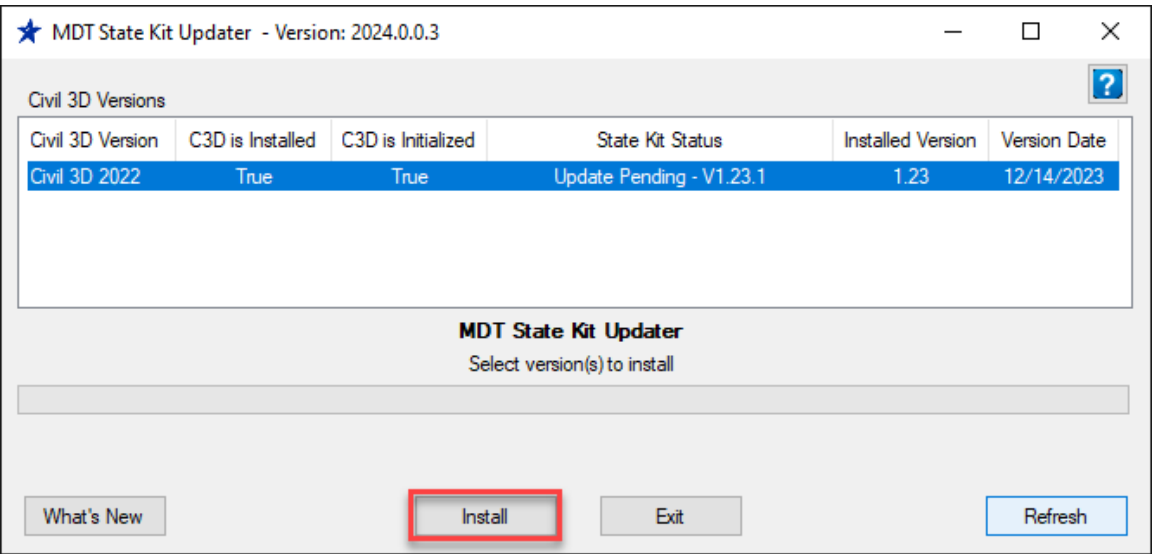

Once the State Kit is installed, a new "Civil 3D 2022 Montana" desktop icon will be created.

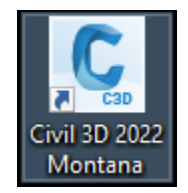

### <span id="page-5-0"></span>**LAUNCHING CIVIL 3D WITH THE MDT STATE KIT**

Civil 3D will need to be opened using the "Civil 3D 2022 Montana" desktop icon.

After Civil 3D is launched and a new file is created, two security boxes will display. Select "Always Load" for each.

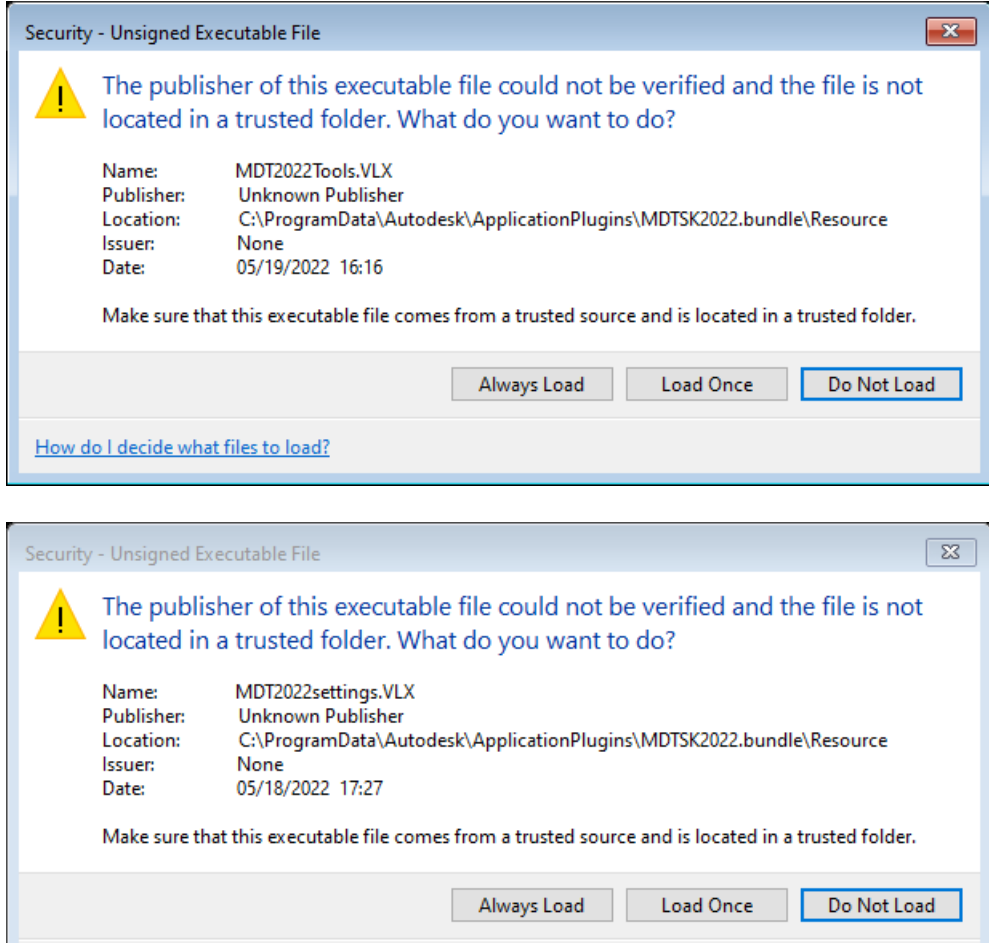

How do I decide what files to load?

### <span id="page-6-0"></span>**WORKING WITH THE MDT STATE KIT**

The [MDT Civil 3D State Kit Overview](#page-2-1) can be accessed within Civil 3D from the MDT Contents tool palette when using the MDT Civil 3D State Kit.

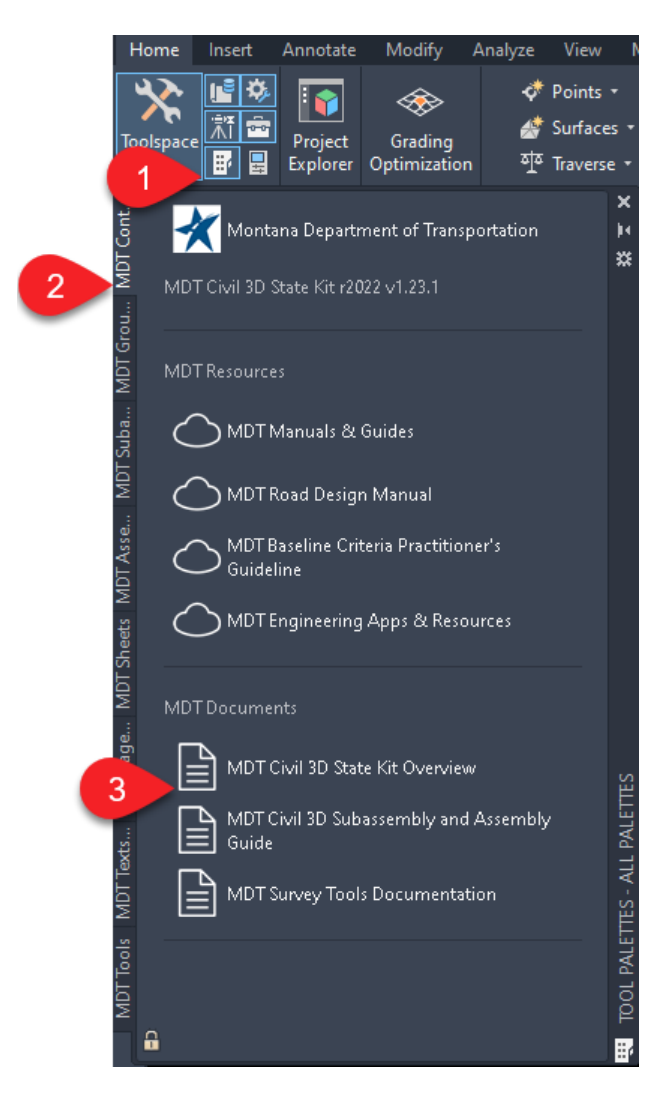